# D-Link *Air*Plus<sup>™</sup> G DWL-G730AP

802.11g/2.4GHz Wireless Pocket Router/AP

#### **Manual**

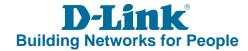

# **Contents**

| Package Contents                                  | 3    |
|---------------------------------------------------|------|
| Introduction                                      | 4    |
| Wireless Basics                                   | 6    |
| Hardware Overview                                 | 8    |
| Getting Started in AP Mode                        | 9    |
| Getting Started in Client Mode                    | .10  |
| Getting Started in Router Mode                    | . 11 |
| Using the Configuration Utility in AP Mode        | .12  |
| Using the Configuration Utility in AP Client Mode | .24  |
| Using the Configuration Utility in Router Mode    | .35  |
| Networking Basics                                 | .60  |
| Technical Specifications                          | .73  |
| Contacting Technical Support                      | .76  |
| Warranty and Registration                         | .77  |

# **Package Contents**

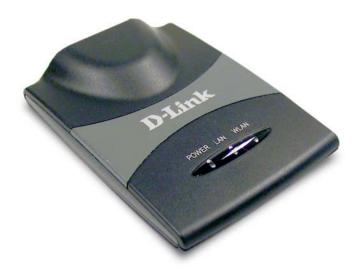

#### **Contents of Package:**

- D-Link AirPlus<sup>TM</sup> G DWL-G730AP 802.11g/2.4GHz Wireless Pocket Router/AP
- Power Supply 5V DC, 1.2A
- Manual on CD
- Quick Installation Guide
- Ethernet Cable
- USB Power Cable
- Travel Case

If any of the above items are missing, please contact your reseller.

Note: Using a power supply with a different voltage rating than the one included with the DWL-G730AP will cause damage and void the warranty for this product.

#### **System Requirements:**

Computer with Windows XP/2000/Me operating system with an installed Ethernet adapter

Internet Explorer version 6.0 or Netscape Navigator version 7.0, with JavaScript enabled

## Introduction

The pocket-sized DWL-G730AP gives you all the features of a full-size router/access point with pocket-size convenience and portability. Carry it along with you on business trips and vacations, and experience the convenience of wireless networking with your colleagues and family almost anywhere you travel.

With 3 different operating modes, the versatile DWL-G730AP can be used as a portable access point, AP client or router.

At up to five times the speed of previous wireless devices (maximum wireless signal rate up to 54Mbps\*), you can work faster and more efficiently, increasing productivity. With the DWL-G730AP, bandwidth-intensive applications like graphics or multimedia will benefit significantly because large files are able to move across the network quickly.

The D-Link *Air*Plus™ G DWL-G730AP Wireless Pocket Router/AP is an 802.11g high-performance, wireless device that is also compatible with 802.11b devices. It is an ideal way to extend the reach and number of computers connected to your wireless network.

The DWL-G730AP is capable of data transfer rates up to 54Mbps\*, when used with other D-Link *Air*Plus G products, and can be integrated into a large network.

<sup>\*</sup>Maximum wireless signal rate based on IEEE Standard 802.11g specifications. Actual data throughput will vary. Network conditions and environmental factors lower actual data throughput rate.

### Features and Benefits

- Up to 5X Faster with AirPlus G Products maximum wireless signal rate up to 54Mbps.\* With increased data rate and capacity, the DWL-G730AP delivers media rich content such as digital images, videos, and MP3 files much faster than standard 802.11b networks.
- Fully 802.11b Compatible Fully compatible with the IEEE 802.11b standard and interoperable with all existing 802.11b compliant devices.
- Network Security with up to 128-bit WEP Encryption Supports 64/128-bit WEP encryption for a level of security for your data and wireless communication.
- **Built-in DHCP Server** If enabled, it will automatically assign IP addresses to wireless clients on the local network.
- Web-based interface for Managing and Configuring Easy-to-use interface independent of the operating system.

<sup>\*</sup>Maximum wireless signal rate based on IEEE Standard 802.11g specifications. Actual data throughput will vary. Network conditions and environmental factors lower actual data throughput rate.

## Wireless Basics

D-Link wireless products are based on industry standards to provide easy-to-use and compatible high-speed wireless connectivity within your home, business or public access wireless networks. D-Link wireless products will allow you access to the data you want, when and where you want it. You will be able to enjoy the freedom that wireless networking brings.

A Wireless Local Area Network (WLAN) is a computer network that transmits and receives data with radio signals instead of wires. WLANs are used increasingly in both home and office environments, and public areas such as airports, coffee shops and universities. Innovative ways to utilize WLAN technology are helping people to work and communicate more efficiently. Increased mobility and the absence of cabling and other fixed infrastructure have proven to be beneficial for many users.

Wireless users can use the same applications they use on a wired network. Wireless adapter cards used on laptop and desktop systems support the same protocols as Ethernet adapter cards.

People use WLAN technology for many different purposes:

**Mobility -** Productivity increases when people have access to data in any location within the operating range of the WLAN. Management decisions based on real-time information can significantly improve worker efficiency.

**Low Implementation Costs** – WLANs are easy to set up, manage, change and relocate. Networks that frequently change can benefit from WLANs ease of implementation. WLANs can operate in locations where installation of wiring may be impractical.

**Installation and Network Expansion** - Installing a WLAN system can be fast and easy and can eliminate the need to pull cable through walls and ceilings. Wireless technology allows the network to go where wires cannot go - even outside the home or office.

**Scalability** – WLANs can be configured in a variety of ways to meet the needs of specific applications and installations. Configurations are easily changed and range from peer-to-peer networks suitable for a small number of users to larger infrastructure networks to accommodate hundreds or thousands of users, depending on the number of wireless devices deployed.

**Inexpensive Solution -** Wireless network devices are as competitively priced as conventional Ethernet network devices.

#### **Wireless Basics** (continued)

#### **Installation Considerations**

Keep in mind, that the number, thickness and location of walls, ceilings, or other objects that the wireless signals must pass through, may limit the range. Typical ranges vary depending on the types of materials and background RF (radio frequency) noise in your home or business. The key to maximizing wireless range is to follow these basic guidelines:

- 1 Keep the number of walls and ceilings between the DWL-G730AP and other network devices to a minimum - each wall or ceiling can reduce your DWL-G730AP's range from 3-90 feet (1-30 meters.) Position your devices so that the number of walls or ceilings is minimized.
- Be aware of the direct line between network devices. A wall that is 1.5 feet thick (.5 meters), at a 45-degree angle appears to be almost 3 feet (1 meter) thick. At a 2-degree angle it looks over 42 feet (14 meters) thick! Position devices so that the signal will travel straight through a wall or ceiling (instead of at an angle) for better reception.
- 3 Building materials can impede the wireless signal a solid metal door or aluminum studs may have a negative effect on range. Try to position wireless devices and computers with wireless adapters so that the signal passes through drywall or open doorways and not other materials.
- Keep your product away (at least 3-6 feet or 1-2 meters) from electrical devices or appliances that generate RF noise.

## **Hardware Overview**

#### **Top Panel**

**Power LED:** Solid indicates a connection to a good power source.

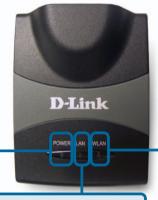

WLAN LED: A solid light indicates that the wireless segment is ready. This LED blinks during wireless data transmission.

LAN LED: Solid indicates an Ethernet connection. Blinking indicates activity on the Ethernet network.

Mode Selection Switch: Used to select AP, client, or router mode.

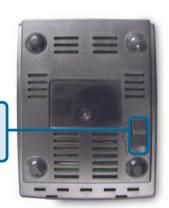

#### **Rear Panel**

Reset Button: Used to restore default settings.

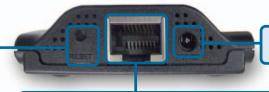

Receptor for Power Adapter

#### **LAN Port**

This is the connection for Ethernet cables to your Ethernet-enabled device. When in Router mode, this port functions as a WAN port.

# **Getting Started - in AP mode**

#### An Example of a Wireless Infrastructure Network

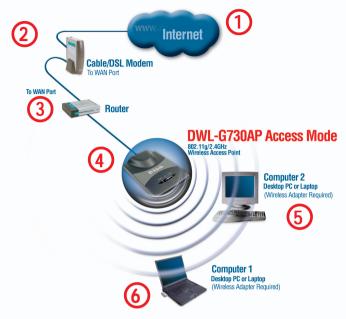

Please remember that D-Link AirPlus G wireless devices are pre-configured to connect together, right out of the box, with their default settings.

For a typical wireless setup at home (as shown above), please do the following:

- You will need broadband Internet access (a Cable or DSL-subscriber line into your home or office)
- 2 Consult with your Cable or DSL provider for proper installation of the modem
- Connect the Cable or DSL modem to your broadband router (see the **Quick Installation Guide** included with your router.)
- Connect the router to the D-Link AirPlus G DWL-G730AP (in access point mode). (See the **Quick Installation Guide** included with the DWL-G730AP.)
- If you are connecting a desktop computer in your network, you can install the D-Link *Air*Plus G DWL-G510 wireless PCI adapter into an available PCI slot on your desktop computer.

  (See the **Quick Installation Guide** included with the DWL-G510.)
- Install the drivers for the wireless Cardbus adapter into a laptop computer. (e.g, the DWL-G630; See the **Quick Installation Guide** included with the DWL-G630.)

# **Getting Started - in Client mode**

#### An Example of a Wireless Infrastructure Network

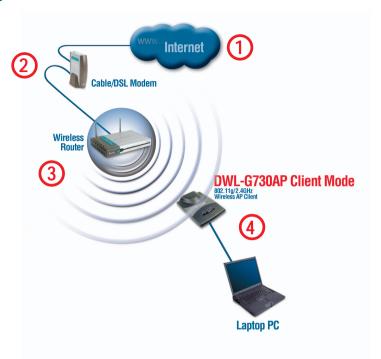

Please remember that D-Link AirPlus G wireless devices are pre-configured to connect together, right out of the box, with their default settings.

For a typical wireless setup at home (as shown above), please do the following:

- You will need broadband Internet access (a Cable or DSL-subscriber line into your home or office)
- Consult with your Cable or DSL provider for proper installation of the modem
- Connect the Cable or DSL modem to your broadband router (see the **Quick Installation Guide** included with your router.)
- Connect the D-Link *Air*Plus G DWL-G730AP (in client mode) to your laptop. (See the **Quick Installation Guide** included with the DWL-G730AP.)

# **Getting Started - in Router mode**

#### An Example of a Wireless Infrastructure Network

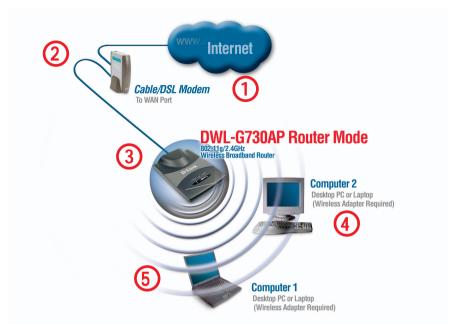

Please remember that D-Link AirPlus G wireless devices are pre-configured to connect together, right out of the box, with their default settings.

For a typical wireless setup at home (as shown above), please do the following:

- You will need broadband Internet access (a Cable or DSL-subscriber line into your home or office)
- Consult with your Cable or DSL provider for proper installation of the modem.
- Connect the modem to the D-Link AirPlus G DWL-G730AP (in router mode). (See the **Quick Installation Guide** included with the DWL-G730AP.)
- If you are connecting a desktop computer in your network, you can install the D-Link *Air*Plus G DWL-G510 wireless PCI adapter into an available PCI slot on your desktop computer.

(See the **Quick Installation Guide** included with the DWL-G510.)

Install the drivers for the wireless Cardbus adapter into a laptop computer. (e.g, the DWL-G630; See the **Quick Installation Guide** included with the DWL-G630.)

# Using the Configuration Utility in AP Mode

After you have completed the initial installation and the Setup Wizard (as illustrated in the Quick Installation Guide that is included with the DWL-G730AP), and you have selected AP Mode, you can access the configuration menu, at any time, by opening the web-browser and typing in the IP address of the DWL-G730AP.

The DWL-G730AP's default IP address is shown below:

- Open the web browser
- Type in the IP address of the DWL-G730AP. (192.168.0.30).

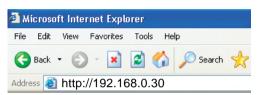

Note: If you have changed the default IP address assigned to the DWL-G730AP, make sure to enter the correct IP address.

- Type admin in the User Name field
- Leave the Password blank
- Click OK

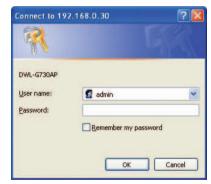

The **Home>Wizard** screen will appear. Please refer to the *Quick Installation Guide* for more information regarding the Setup Wizard.

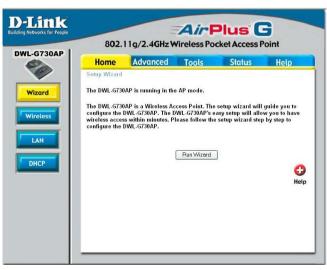

# Hexadecimal digits consist of the numbers 0-9 and the letters A-F ASCII (American Standard Code for Information Interchange) is a code for representing English letters as numbers from 0-127

#### Home > Wireless

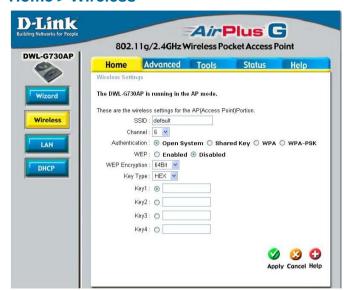

**SSID:** (Service Set Identifier) default is the default setting. The SSID is a unique name that identifies a network. All devices on a network must share the same SSID name in order to communicate on the network. If you choose to change the SSID from the default setting, input your new SSID name in this field.

**Channel:** Channel 6 is the default channel. Input a new number if you want to change the default setting. All devices on the network must be set to the same channel to communicate on the network.

#### Authentication:

Select **Open System** to communicate the key across the network.

Select **Shared Key** to limit communication only to those devices that share the same WEP settings.

Select **WPA** to select *Wi-Fi Protected Access* in conjunction with a RADIUS server in your network

Select **WPA-PSK** to select *Wi-Fi Protected Access* without a RADIUS server.

WEP: Select Enabled or Disabled.

WEP Encryption: Select 64-bit or 128-bit WEP encryption.

Key Type: Select Hexadecimal or ASCII key type

**Keys 1-4:** Input up to four encryption keys. You will select one of these to be the active key.

# SSID: (Service Set Identifier) Default is the default setting. The SSID is a unique name that identifies a network. All devices on a network must share the same SSID name in order to communicate on the network. If you choose to change the SSID from the default setting, input your new SSID name in this field

Channel: Channel 6 is the default channel. Input a new number if you want to change the default setting. All

#### Home > Wireless > WPA

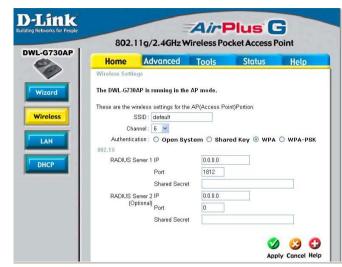

devices on the network must be set to the same channel to communicate on the network.

#### **Authentication:**

Select **WPA** to select *Wi-Fi Protected Access* in conjunction with a RADIUS server in your network.

#### When WPA is selected fill in the following fields:

RADIUS Server 1 IP: Enter the IP address of the RADIUS server.

Port: Enter the Port number here.

**Shared Secret:** Enter the shared secret here.

RADIUS Server 2 IP: Enter the IP address of the RADIUS server.

Port: Enter the Port number here.

**Shared Secret:** Enter the shared secret here.

# SSID: (Service Set Identifier) Default is

the default setting. The SSID is a unique name that identifies a network. All devices on a network must share the same SSID name in order to communicate on the network. If you choose to change the SSID from the default setting, input your new SSID name in this field.

#### Home > Wireless > WPA-PSK

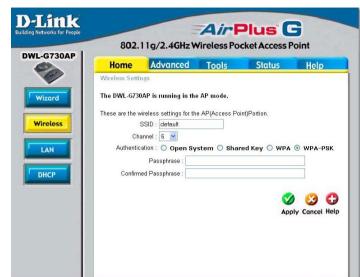

Channel: Channel 6 is the default channel.

Input a new number if you want to change the default setting. All devices on the network must be set to the same channel to communicate on the network.

#### **Authentication:**

When **WPA-PSK** is selected fill in the following fields:

Passphrase: Enter the Passphrase here.

Confirmed Passphrase: Confirm the Passphrase here.

#### Home > LAN

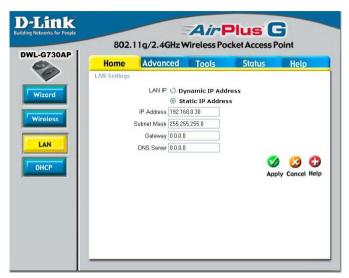

**Dynamic IP Address:** Select this option if you would like to have an IP Address automatically assigned to the DWL-G730AP by a DHCP server in your network.

**DHCP** stands for Dynamic Host Configuration Protocol. It is a protocol for assigning dynamic IP addresses "automatically." With a DHCP Server there is no need to manually assign an IP Address.

Static IP Address: Select this option if you are manually assigning an IP address.

IP Address: 192.168.0.30 is the default IP address of the access point.

**Subnet Mask:** 255.255.255.0 is the default Subnet Mask. All devices on the network must have the same subnet mask to communicate on the network.

Gateway: Enter the IP address of the router in your network.

**DNS Server:** Enter the IP address of the DNS server. The DNS server translates domain names such as www.dlink.com into IP addresses.

#### **IP Address**

If you need to assign static IP addresses to the devices in your network, please remember that the IP address for each computer or device must be in the same IP address range as all the devices in the network. Each device must also have the same subnet mask. For example: Assign the first computer an IP address of 192.168.0.2 and a subnet mask of 255.255.255.0, the second device an IP address of 192.168.0.3 and a subnet mask of 255.255.255.0, and so on. Note: Devices that are assigned the same IP address may not be visible on the network.

#### Home > DHCP

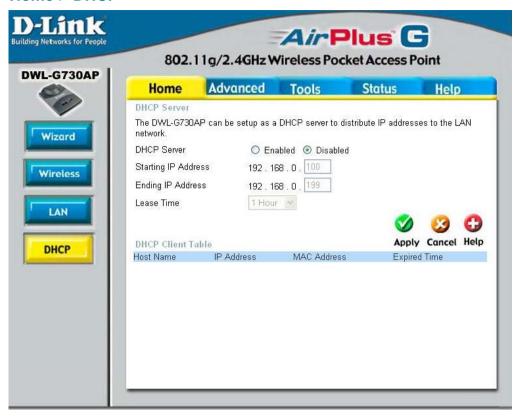

**DHCP Server:** Select **Enabled** or **Disabled**. Disabled is the default setting. If you want to use the DWL-G730AP as a DHCP server, to automatically assign dynamic IP addresses on the network, you will select Enabled.

**Starting IP Address:** If you have enabled the DHCP server function, enter the starting point of the IP address range for your network.

**Ending IP Address:** Enter the ending IP address of your IP address range, if you have enabled the DHCP function of the DWL-G730AP.

**Lease Time:** Choose the length of time during which the DHCP function of the DWL-G730AP automatically regenerates the IP addresses to the devices in your network.

**DHCP Client Table:** Lists the devices on your network that are receiving dynamic IP addresses from the DWL-G730AP.

**Beacon Interval:** Beacons are packets sent by an access point to synchronize a wireless network. Specify a beacon interval value. Default (100) is recommended.

RTS Threshold: This value should remain at its default setting of 2432. If you encounter inconsistent data flow, only minor modifications to the value range between 256 and 2432 are recommended.

**Fragmentation:** This value should remain at its default setting of 2346. If you experience a high packet error rate, you may

#### Advanced > Performance

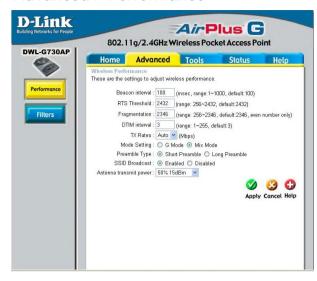

slightly increase your fragmentation threshold within the value range of 256 to 2346. Setting the fragmentation threshold too low may result in poor performance.

**DTIM Interval (Beacon Rate)**: (Delivery Traffic Indication Message) Enter a value between 1 and 255 (default is 3) for the Delivery Traffic Indication Message (DTIM.) A DTIM is a countdown informing clients of the next window for listening to broadcast and multicast messages.

**TX Rates:** Select the transmission rate for the network. The default setting is Auto.

**Mode Setting:** For utmost speed, select **G Mode** to include only 802.11g devices in your network. Select **Mix Mode** to include 802.11g and 802.11b devices in your network.

**Preamble: Short Preamble** is the default setting. (High traffic networks should use the shorter preamble type.) The preamble defines the length of the CRC block (Cyclic Redundancy Check is a common technique for detecting data transmission errors) used in communication between the access point and the wireless network adapters.

**SSID Broadcast:** (Service Set Identifier) Enable or Disable (default) the broadcast of the SSID name across the network. SSID is a name that identifies a wireless network. All devices on a network must use the same SSID to establish communication.

**Antenna Transmit Power:** Select the transmission power of the antenna. Limiting antenna power can be useful for security purposes.

#### Advanced > Filters

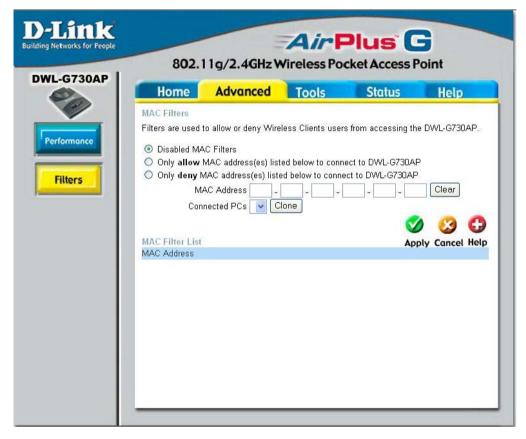

Use MAC Filters to allow or deny wireless clients (identified by their MAC addresses) access to the DWL-G730AP.

You can manually add a MAC address or select the MAC address from the list of clients that are currently connected to the router (Connected PCs).

The default setting is **Disabled MAC Filters**.

MAC Filter List: This list will display the MAC addresses that are in the selected filter.

**New Password:** Enter the new password.

#### **Confirm Password:**

Re-enter the password to confirm it.

#### Tools > Admin

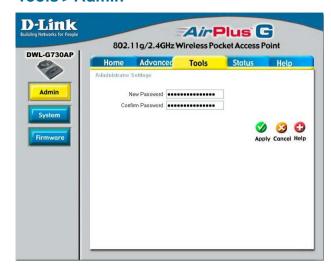

**Save Settings:** The current system settings can be saved as a file onto the local hard drive.

Load Settings: The saved file or any other saved setting file can be loaded back on the access point. To reload a system settings file, click on **Browse** to browse the local hard drive and locate the system file to be used. Click Load when you have selected the file to be loaded back onto the access point.

**Restore:** You may also reset the DWL-G730AP back to

Tools > System

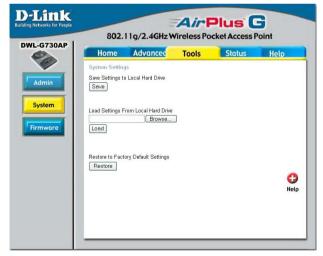

factory settings by clicking on **Restore**. Make sure to save the unit's settings before clicking on **Restore**. You will lose your current settings when you click **Restore**.

You can upgrade the firmware of the DWL-G730AP on this page. When you click Click here to check... in this window you will be connnected to D-Link's website. where you can download the latest firmware update. After vou have completed the firmware download to your hard drive, click Browse to browse vour local hard drive and locate the firmware to be used for the update. Click Apply.

# Tools > Firmware

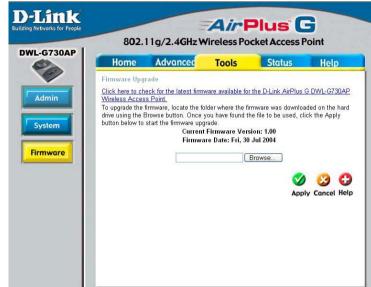

This screen displays the current firmware version, and the current wireless and Ethernet settings of the DWL-G730AP.

#### Status > Device Info

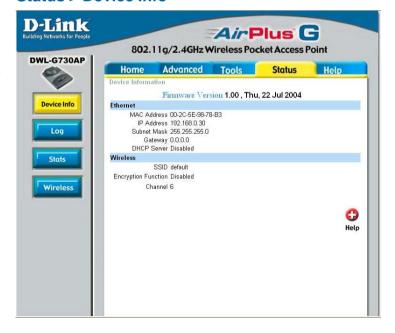

#### Status > Log

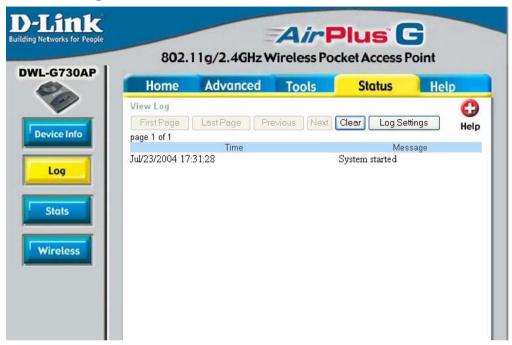

#### **View Log**

The DWL-G730AP keeps a running log of events and activities occurring on the AP. If the device is rebooted, the logs are automatically cleared. You may save the log files under Log Setting.

First Page - The first page of the log.

Last Page - The last page of the log.

Previous - Moves back one log page.

**Next** - Moves forward one log page.

*Clear* - Clears the logs completely.

Log Settings - Brings up the page to configure the logs.

#### Log Settings

Not only does the DWL-G730AP display the logs of activities and events, it can be setup to send these logs to another location. The logs can be sent via email to an email account.

#### **Traffic Statistics**

The DWL-G730AP keeps statistics of traffic that passes through it. You are able to view the amount of packets that pass through the Ethernet and wireless portions of the network. The traffic counter will reset if the device is rebooted.

# Connected Wireless PCs List

This list displays the MAC addresses of connected PCs and the length of time that they have been connected.

#### Menu

Select from this menu for extra help.

#### Status> Stats

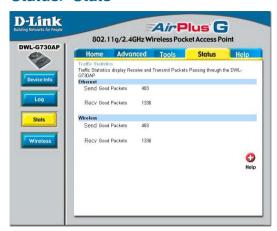

#### Status > Wireless

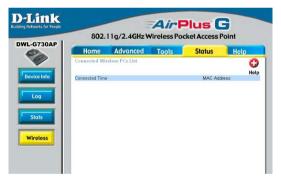

#### Help

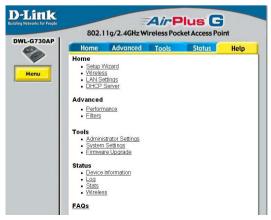

# Using the Configuration Utility in AP Client Mode

Whenever you want to configure your network or the DWL-G730AP, you can access the Configuration Menu by opening the Web browser and typing in the IP address of the DWL-G730AP. The

DWL-G730AP default IP address is shown at right.

- Open the Web browser
- Type in the IP address of the AP Client (http://192.168.0.30)

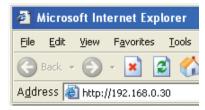

Note: if you have changed the default IP address assigned to the DWL-G730AP, make sure to enter the correct IP address.

- Type admin in the User Name field
- Leave the Password blank
- Click OK

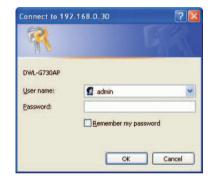

#### Home > Wizard

The Home>Wizard screen will appear. Please refer to the *Quick Installation Guide* for more information regarding the Setup Wizard.

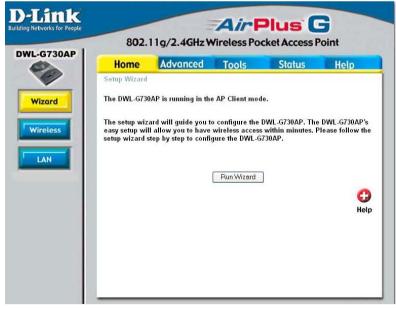

#### Home > Wireless

#### SSID-

Service Set Identifier (SSID) is the name designated for a specific wireless local area network (WLAN). The SSID's factory default setting is **default**. The SSID can be easily changed to connect to an existing wireless network or to establish a new wireless network.

#### Channel-

6 is the default channel. All devices on the network must share the same

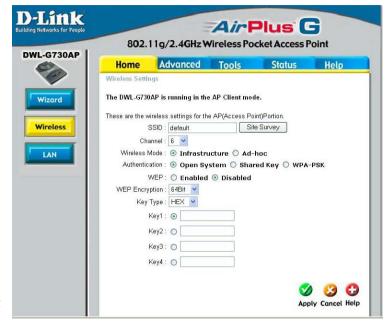

channel. (Note: The wireless adapters will automatically scan and match the wireless setting.)

Wireless Mode- Select Infrastructure or Ad-Hoc mode.

Authentication- Select Open System to communicate the key across the

network.

Select **Shared Key** to limit communication only to those devices

that share the same WEP settings.

Select WPA-PSK to select Wi-Fi Protected Access without a

RADIUS server.

WEP- Wired Equivalent Privacy (WEP) is a wireless security protocol

for Wireless Local Area Networks (WLAN). WEP provides security by encrypting the data that is sent over the WLAN. Select

**Enabled** or **Disabled**. **Disabled** is the default setting.

WEP Encryption- Select the level of encryption desired: 64-bit, or 128-bit

**Key Type-** Select **HEX** or **ASCII** 

**Keys 1-4-** Input up to 4 WEP keys; select the one you wish to use

#### Home > Wireless > WPA-PSK

#### SSID-

Service Set Identifier (SSID) is the name designated for a specific wireless local area network (WLAN). The SSID's factory default setting is **default**. The SSID can be easily changed to connect to an existing wireless network or to establish a new wireless

network. Click **Site Survey** to view the available networks.

#### Channel-

6 is the default channel. All devices on the network must share the same channel. (Note: The wireless adapters will automatically scan

and match the wireless setting.)

**Wireless Mode-** Select Infrastructure or Ad-Hoc mode.

Authentication- Select Open System, Shared Key or WPA-PSK

When WPA-PSK is selected fill in the following fields:

Passphrase: Enter the Passphrase here.

**Confirmed Passphrase:** Confirm the Passphrase here.

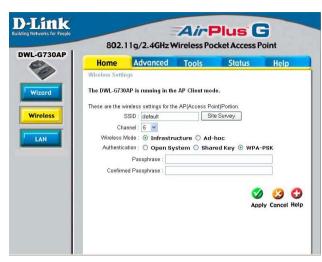

#### Home > LAN

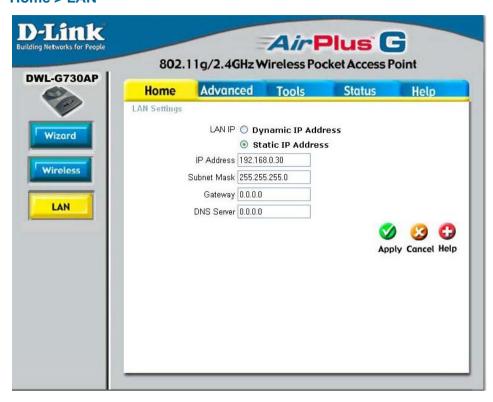

LAN is short for Local Area Network. This is considered your internal network. These are the IP settings of the LAN interface for the DWL-G730AP. These settings may be referred to as private settings. You may change the LAN IP address if needed. The LAN IP address is private to your internal network and cannot be seen on the Internet.

**IP Address**- The IP address of the LAN interface. The default IP address is:

192.168.0.30

**Subnet Mask-** The subnet mask of the LAN interface.

The default subnet mask is 255.255.255.0

**Gateway-** The IP address of the router.

**DNS Server-** The IP address of the Domain Name Server.

#### **Beacon Interval:**

Beacons are packets sent by an access point to synchronize a wireless network. Specify a beacon interval value. Default (100) is recommended.

RTS Threshold: This value should remain at its default setting of 2432. If you encounter inconsistent data flow, only minor modifications to the value range between 256 and 2432 are recommended.

#### Advanced > Performance

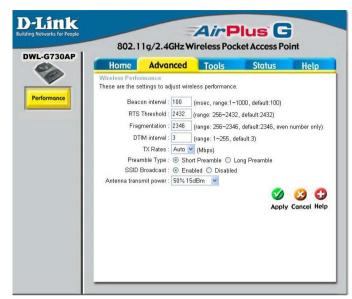

#### Fragmentation: This

value should remain at its default setting of 2346. If you experience a high packet error rate, you may slightly increase your fragmentation threshold within the value range of 256 to 2346. Setting the fragmentation threshold too low may result in poor performance.

**DTIM Interval**: (Delivery Traffic Indication Message) Enter a value between 1 and 255 (default is 3) for the Delivery Traffic Indication Message (DTIM.) A DTIM is a countdown informing clients of the next window for listening to broadcast and multicast messages.

**TX Rates:** Select the transmission rate for the network. The default setting is Auto.

**Preamble Type: Short Preamble** is the default setting. (High traffic networks should use the shorter preamble type.) The preamble defines the length of the CRC block (Cyclic Redundancy Check is a common technique for detecting data transmission errors) used in communication between the access point and the wireless network adapters.

**SSID Broadcast:** (Service Set Identifier) Enable or Disable (default) the broadcast of the SSID name across the network. SSID is a name that identifies a wireless network. All devices on a network must use the same SSID to establish communication.

**Antenna Transmit Power:** Select the transmission power of the antenna. Limiting antenna power can be useful for security purposes.

#### Tools > Admin

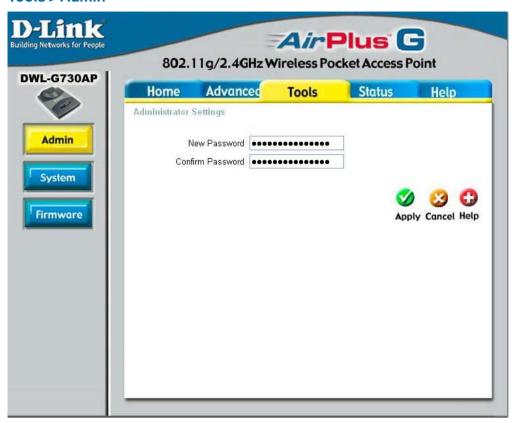

#### **Administrator Settings-**

**New Password-** Enter the password.

Confirm Password- Enter the password again.

#### Tools > System

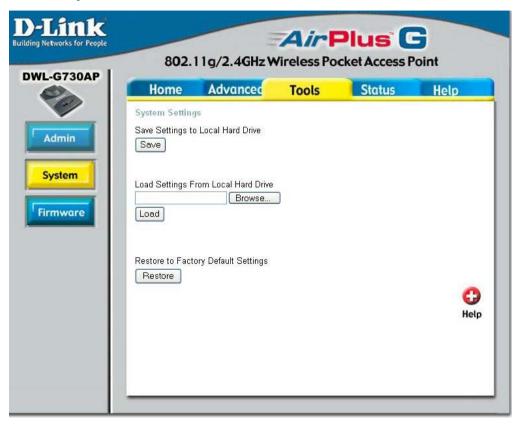

The current system settings can be saved as a file onto the local hard drive. To reload a system settings file, click on **Browse** to browse the local hard drive and locate the system file to be used.

Save Settings to Local Hard Drive-

Click Save to save the current settings to the local hard drive

Load Settings from

Local Hard Drive- Click Browse to find the settings, then click Load

Restore to Factory Default Settings-

Click **Restore** to restore the factory default settings